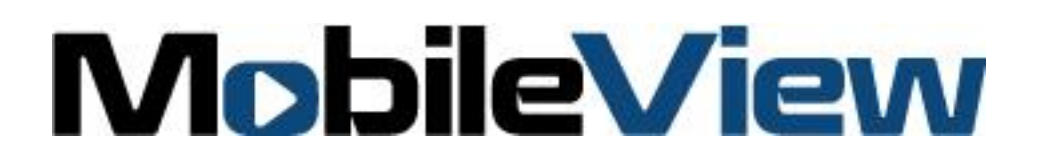

# MobileView 3000 Docking Station User Manual

P/N 1079511 • REV 00.03 • ISS 10DEC12

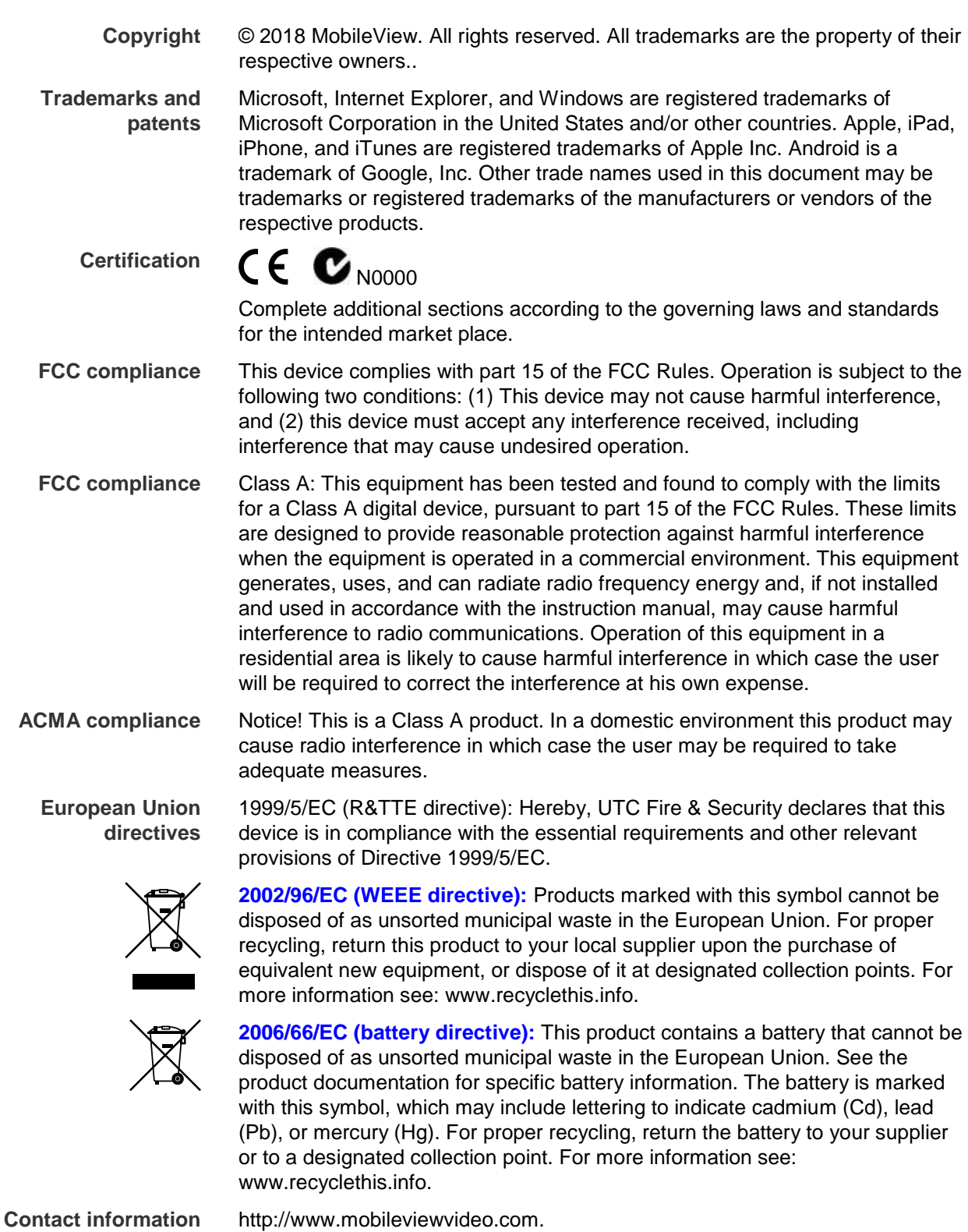

**Customer support** Contact Technical Support: Monday–Friday 6 am – 7 pm EST Phone: 1.844.899.7366 Email: service@seon.com

# **Content**

**Product Overview 1** Package Contents 1 The Front Panel 1 The Rear Panel 2

**Setting up the Docking Station 2** Installing the Mobile 1.0 software 2 Connecting to a PC 3 Insert the HDD caddy into Docking Station 3 Removing the HDD caddy from Docking Station 4

**Using the Mobile 1.0 Software 4** Starting Mobile 1.0 4 Timeline Bar 6 Video Layout Manager 7 Search Video 8 Snapshot and Archive 10 View Video Information 10

**Specifications 12**

# **Product Overview**

The MobileView 3000 Docking Station is an interchangeable mass storage device. The interchangeable caddy allows security managers to sequester video data and keep the MobileView system at full operational capacity.

### **Package Contents**

When you receive the product, check the package and contents for damage, and verify that all items are included. There is an item list included in the package. If any of the items are damaged or missing, please contact your local supplier.

Items shipped with the product include:

- The MobileView 3000 Docking Station
- 1x Power adapter
- 1x Power cord
- 1x USB2.0 cable.

**Note:** Hard disk tray is not included.

### **The Front Panel**

**Figure 1: The MobileView 3000 Docking Station front panel**

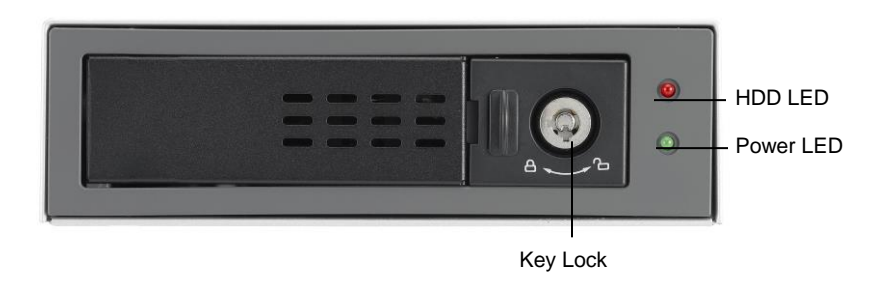

# **The Rear Panel**

#### **Figure 2: The MobileView 3000 Docking Station rear panel**

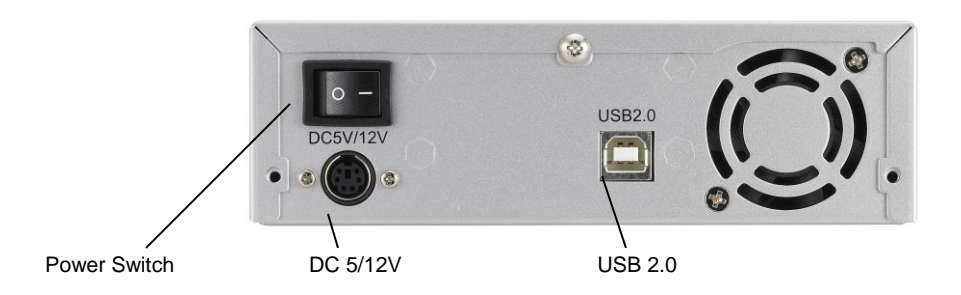

# **Setting up the Docking Station**

**Note:** Carefully follow these instructions to insert or remove the HDD caddy to avoid damaging the Mobileview 3000 Docking Station or hard disk.

# **Installing the Mobile 1.0 software**

Please note that the Mobile 1.0 software supports Windows 2000/XP and Windows 7 (32 and 64 bit).

- 1. Turn on your PC.
- 2. Insert the Mobile 1.0 software CD in the PC's CD-ROM. Click on the **Setup.exe** icon.
- 3. Click the **Next** button and follow the instructions to install Mobile 1.0 software. The Installer will launch a simple installation dialog. The installer will check for administration privileges and create a MobileView folder in the *Program Files* directory. The Installer will xcopy the required files to the folder and performs the registration of required components. It will then proceed to create an application Icon and create a start menu link for the Mobile application. The installer will also create windows services for Mobile services. It will then start the services and proceeds to completion.
- 4. Click on the **Finish** button to complete the installation.

# **Connecting to a PC**

1. Connect a USB 2.0 cable between the MobileView 3000 Docking Station and your PC.

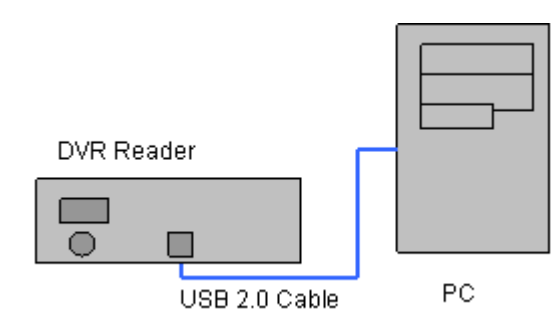

- 2. Connect the power adapter's cable to the MobileView 3000 Docking Station.
- 3. Connect the power cord to the power adapter.

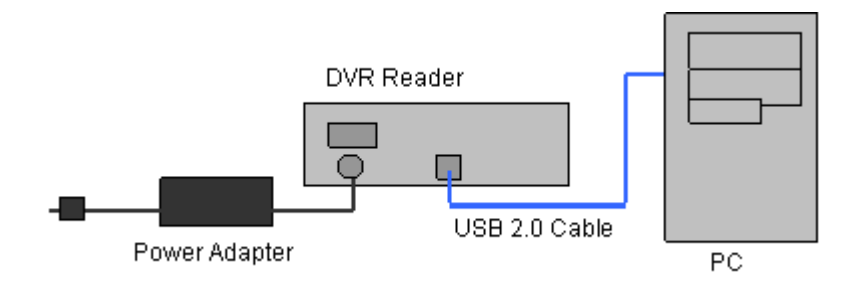

- 4. Make sure the power switch is in the **OFF** position.
- 5. Connect the power cord to a power surge protected outlet.

### **Insert the HDD caddy into Docking Station**

- 1. Insert the HDD carrier into the MobileView 3000 Docking Station and firmly push to the end.
- 2. Lock the HDD carrier.
- 3. Turn on the MobileView 3000 Docking Station using the power switch.
- 4. Wait until the Remove/Eject icon shows up in System Tray.

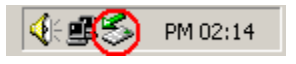

# **Removing the HDD caddy from Docking Station**

- 1. Exit from the Mobile 1.0 application.
- 2. Click on the Remove/Eject icon in System Tray to shutdown the HDD caddy.
- 3. Turn off the power.
- 4. Unlock the HDD carrier lock.
- 5. Carefully Pull the HDD carrier from the Docking Station.

# **Using the Mobile 1.0 Software**

**Note:** For more detailed instructions on how to use Mobile 1.0, please see the MobileView 3000 User Manual.

# **Starting Mobile 1.0**

- 1. Start Mobile 1.0 from the desktop shortcut or from the Start Menu. Select *Start*/*Program Files*/*MobileView 3000/Mobile 1.0.*
- 2. The **Login** Screen should appear.

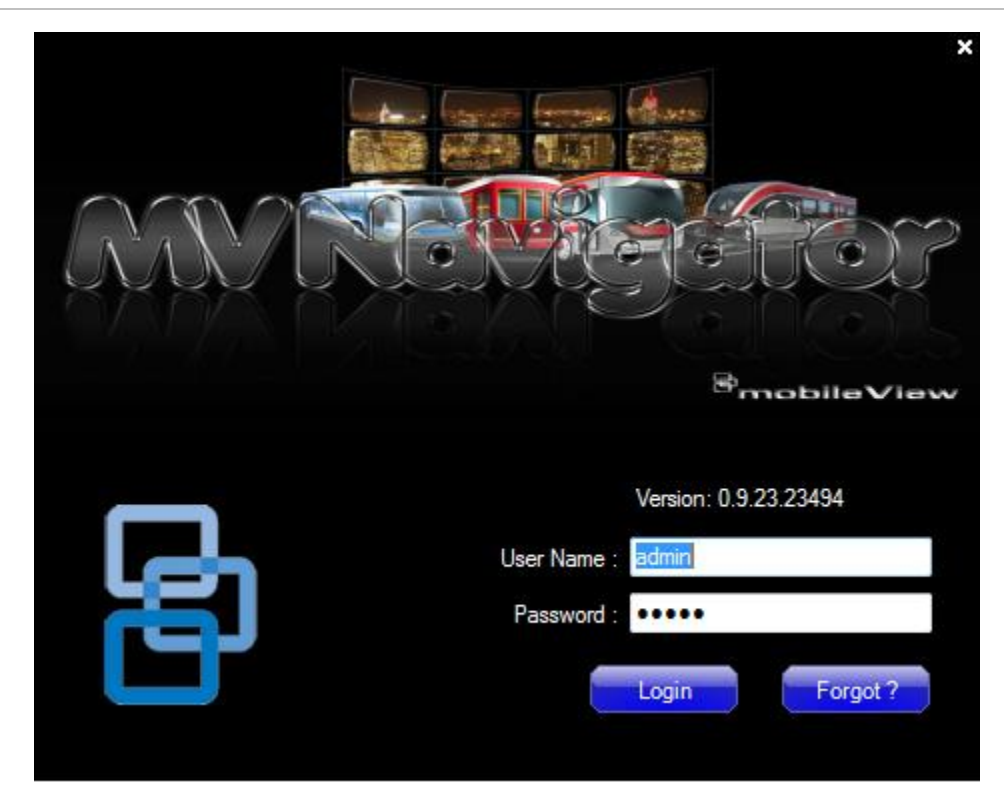

**Figure 3: The Login Screen**

- 3. Enter the Username and Password and click on the **Login** Button.
- 4. The Main Screen should appear.

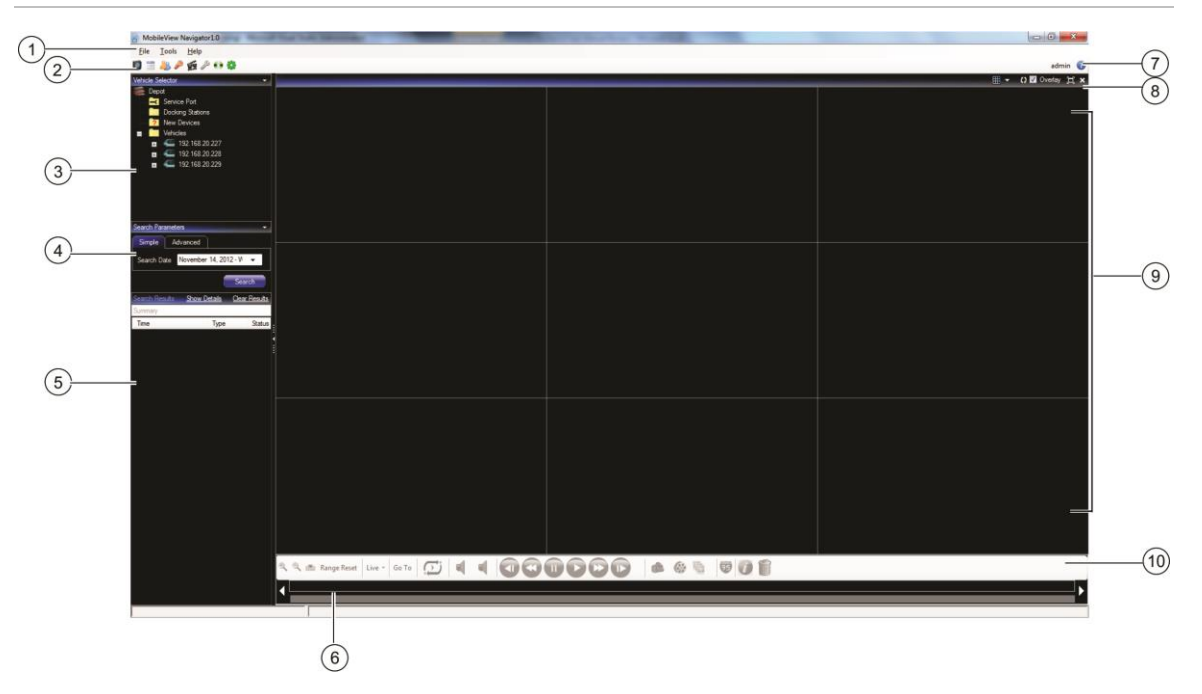

**Figure 4: The Main Screen**

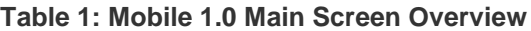

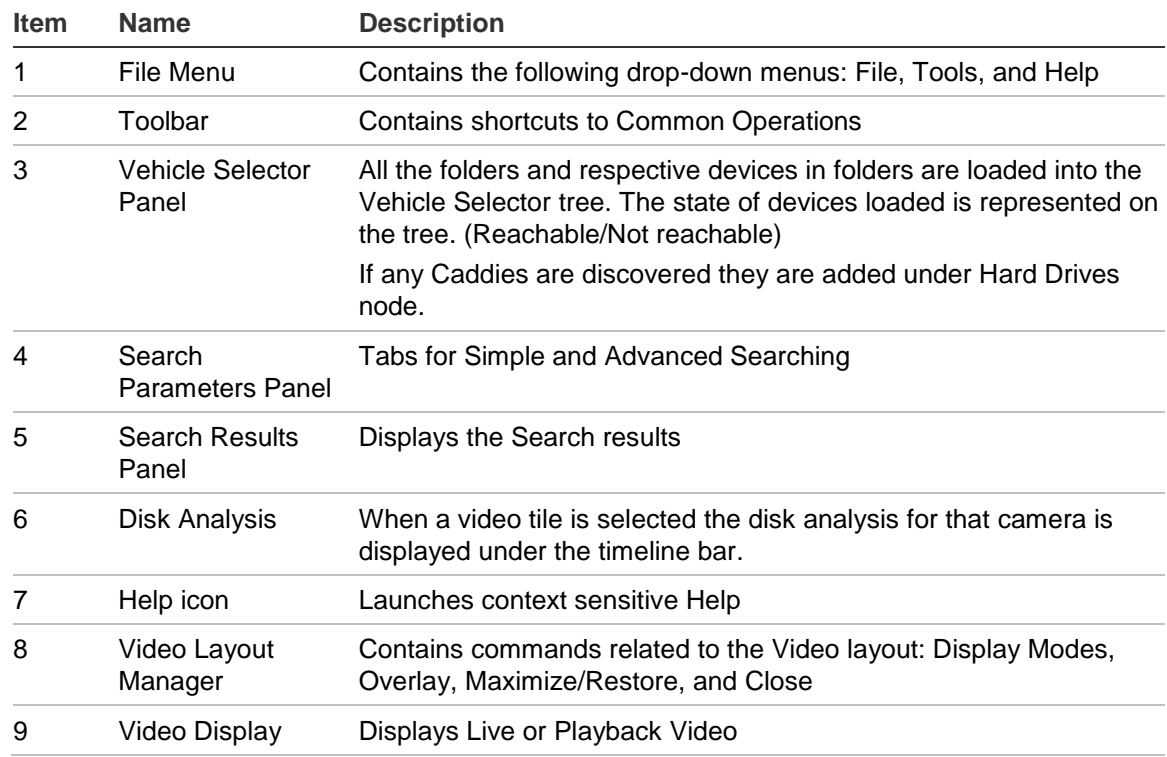

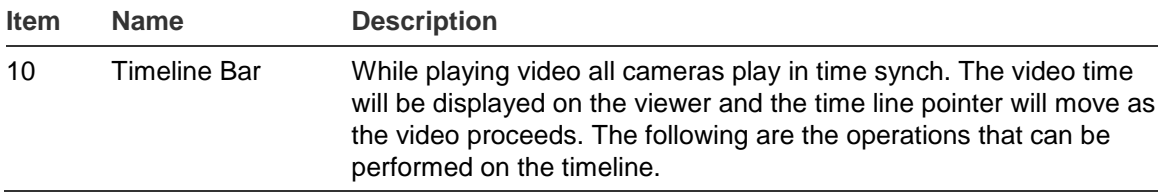

# **Timeline Bar**

Timeline and video controls are enabled only while viewing video.

#### **Figure 5: The Timeline bar**

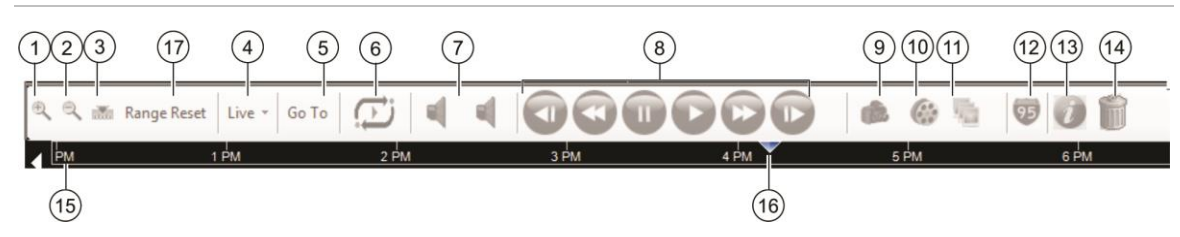

#### **Table 2: Timeline Bar Overview**

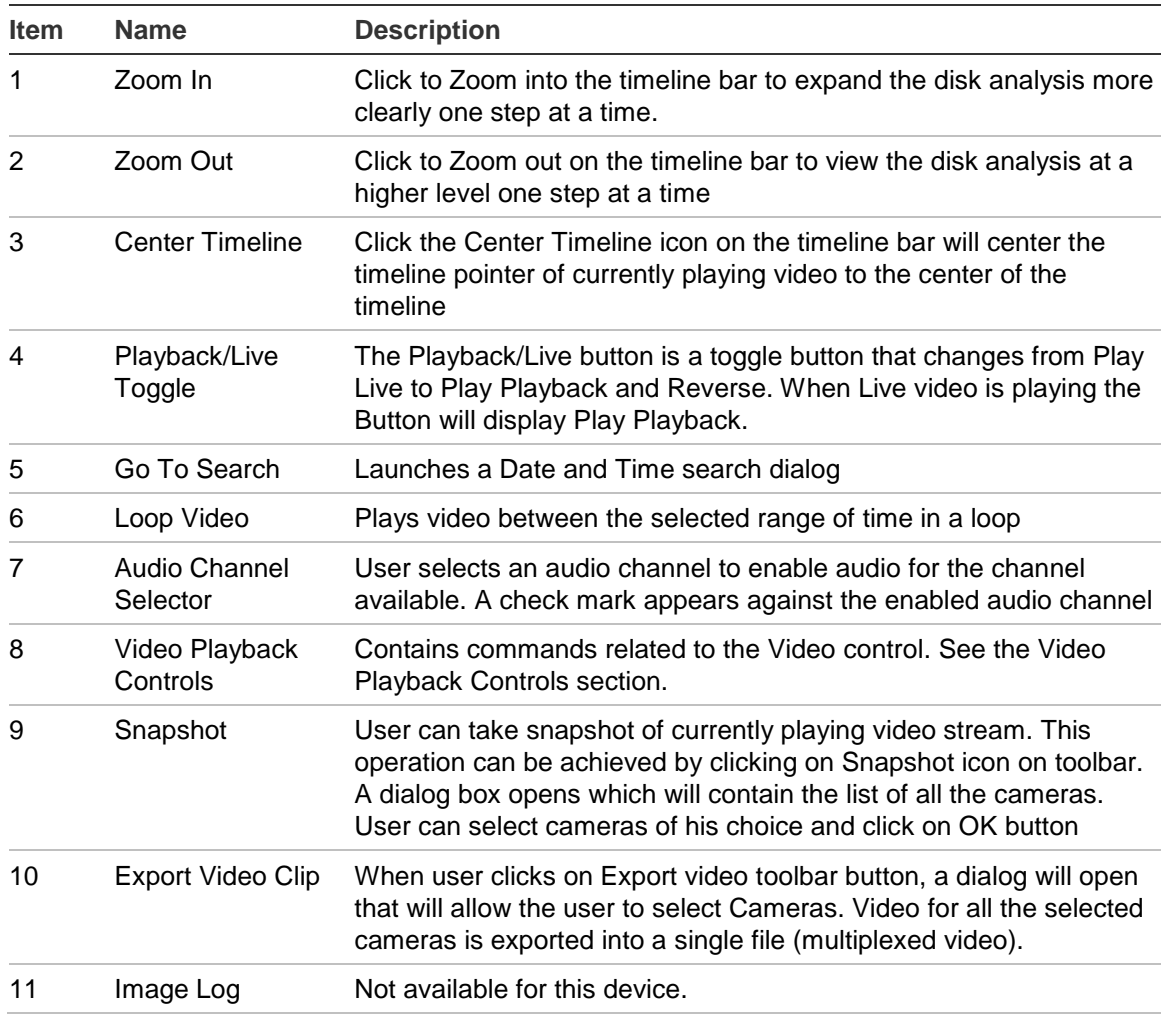

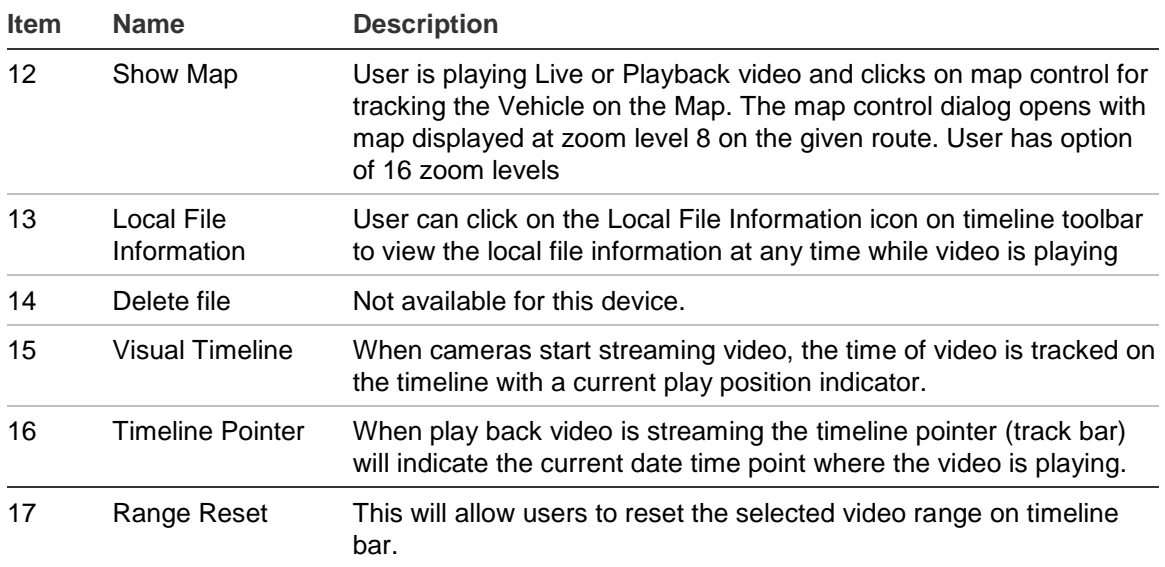

# **Video Layout Manager**

The Video Layout Manager controls how the videos are displayed within the program.

#### **Figure 6: Video Layout Manager**

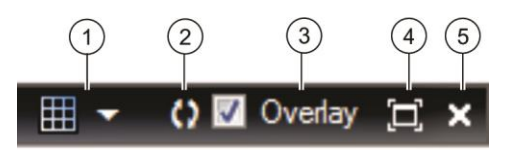

#### **Table 3: Video Layout Manager Controls Overview**

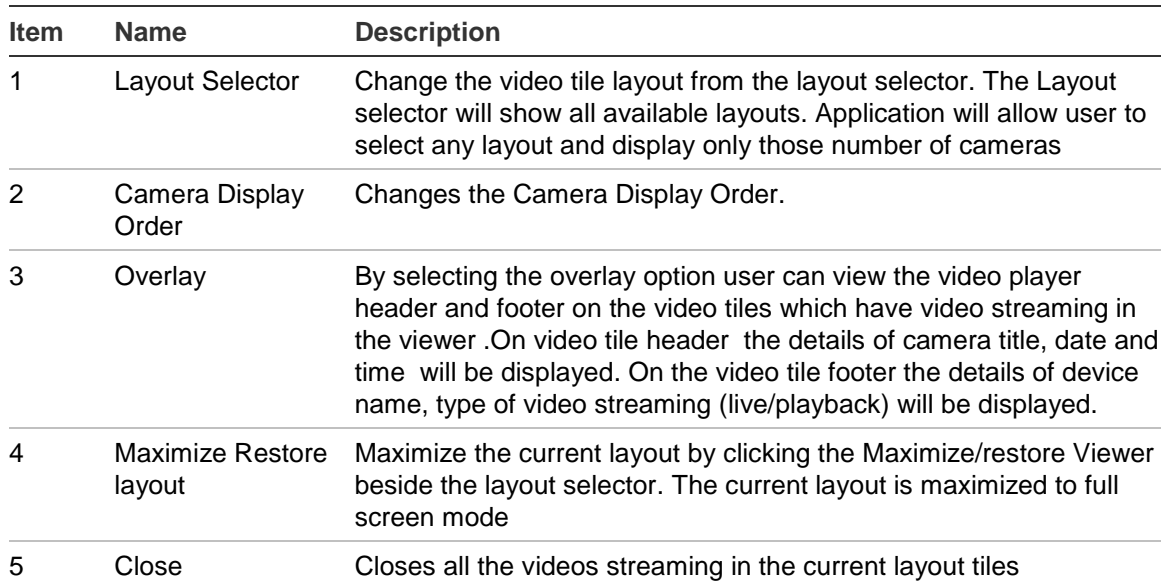

#### **Select the Display Mode with the Video Layout Manager**

- 1. Click on the **Layout Selector** icon to display all the display mode options.
- 2. Click to select a desired display mode.

**Figure 7: The Layout Selector Menu**

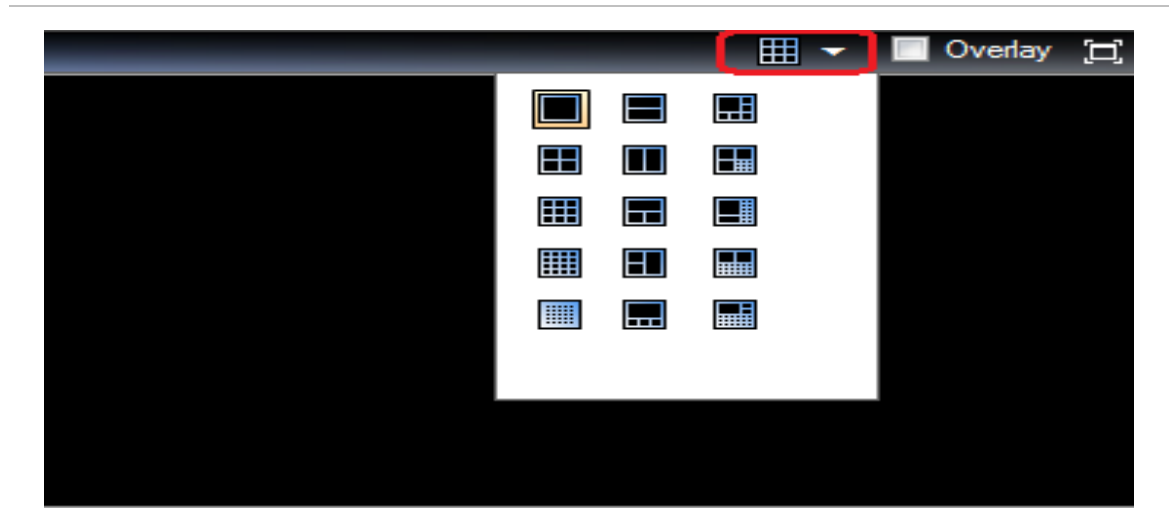

### **Search Video**

**Search by Date/Time**

Click on the **Go To** button to launch the **Go to Date Time** Dialog Window. Select the desired Date/Time*.* Click on the **OK** button to start the search.

**Figure 8: The Go To Date Time command and Dialog Window**

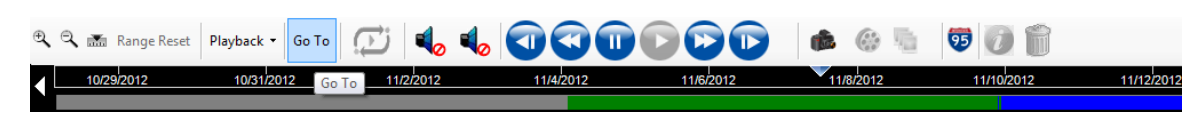

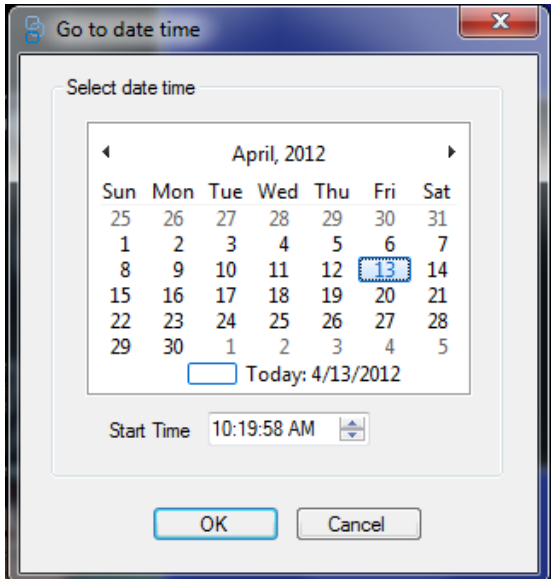

#### **Search by Timeline Bar**

Hover the mouse over the **Timeline Bar** where the cursor is located. When the Range Selection indicators appear you can move (slide) the Selection Start Time indicator and the Selection End Time indicator to select the time range.

**Figure 9: Range Selection Indicators**

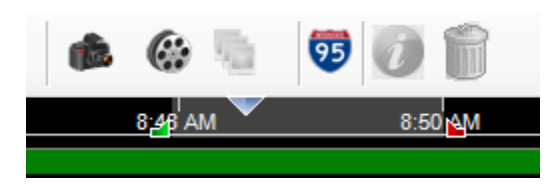

Click the **Zoom In** icon to magnify the time frame. Click the **Zoom Out** icon to reduce the time frame. Event types are represented by different colors. Please refer to the following chart for the meaning of events.

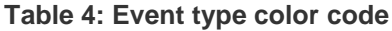

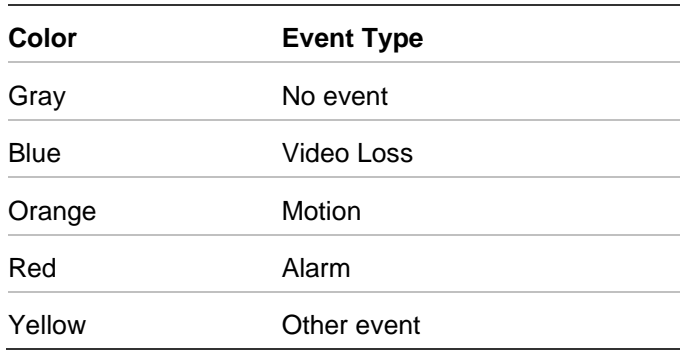

# **Snapshot and Archive**

#### **Export Snapshot**

You can take snapshot of the playing video stream. This operation can be achieved by clicking on the **Snapshot** icon on the toolbar. A dialog box opens which will contain a list of all the cameras. Select the cameras and click on the **OK** button. The destination folder for the Snapshot files is written to the System Settings snapshot folder. You can select a location for the files by clicking on the **…** (Browse) button.

**Figure 10: The Save Snapshot Dialog Window**

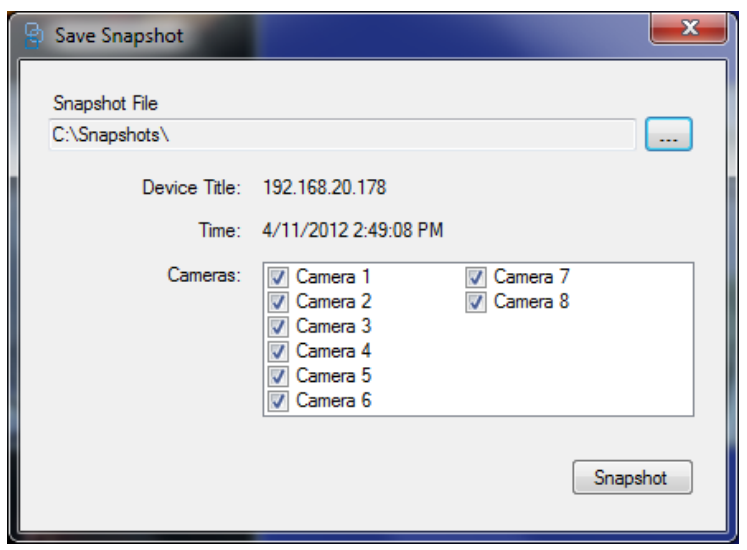

While the snapshots are generated in the background if there is any delay in generating the snapshots, the snapshot icon will be disabled until it completes generating the snapshots and then gets enabled. Mean while use can perform other operations. The result of generating the snapshot is displayed on the status bar as message.

# **View Video Information**

Displays the header and footer data for the selected video tile. Click the **Overlay** check box on the **Video Layout Manager Toolbar** to enable.

#### **Figure 11: The Overlay check box**

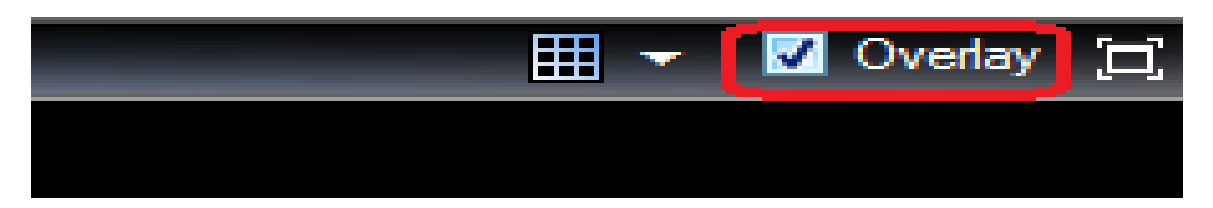

The following information is displayed on the header and footer of the video tile:

- Camera title
- Video play time
- Device name
- Video stream state
- Close video tile

# **Specifications**

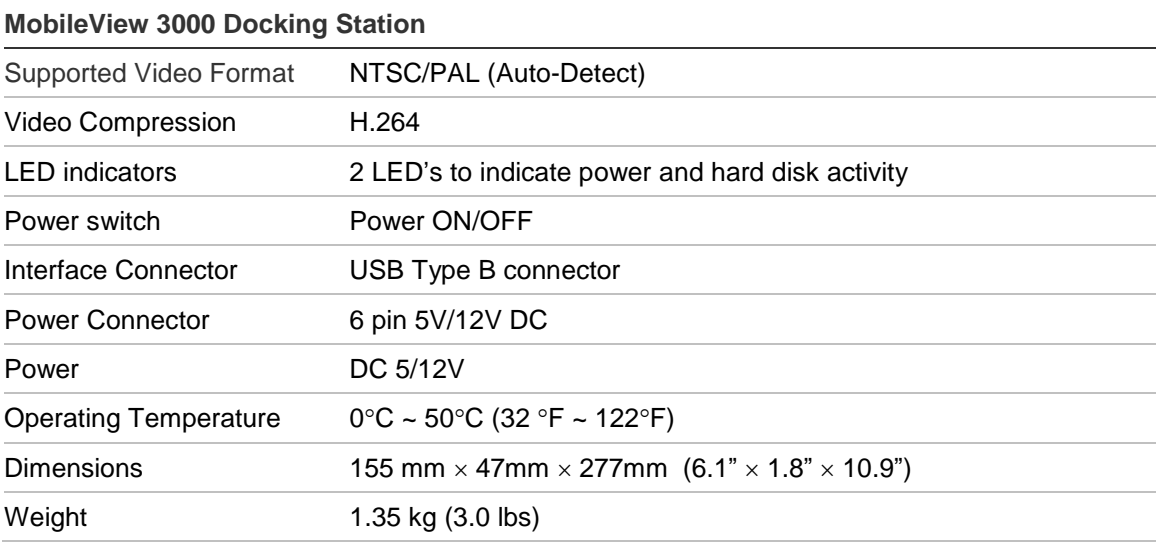